## **Secondary instrument request form: Guide**

# **Step 1:** Go to Information>General forms.

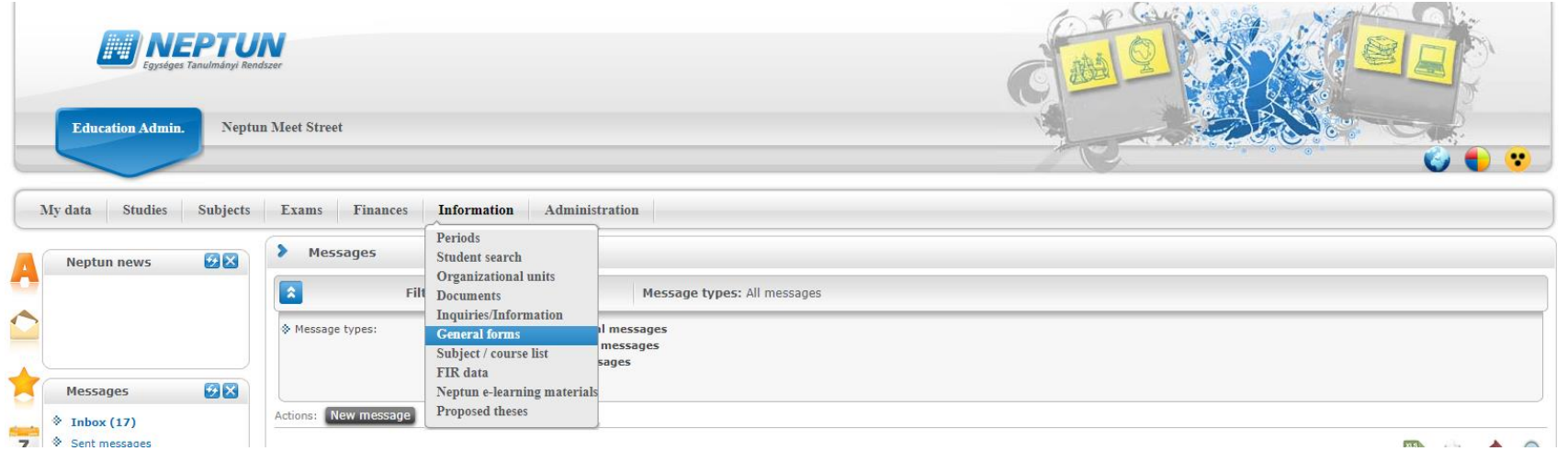

## **Step 2:** Click on **Name** to sort.

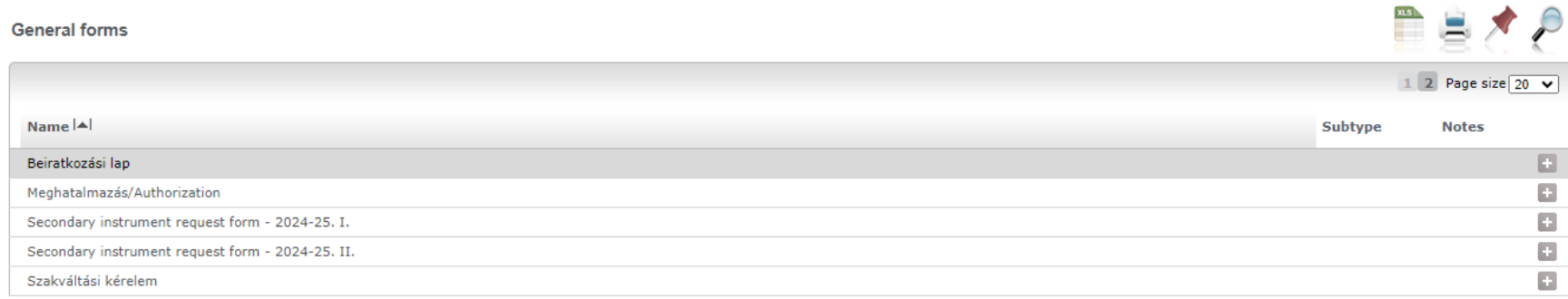

### **Step 3:** Select instrument request form for the current semester (e.g. Secondary instrument request form – 2024-25 I.).

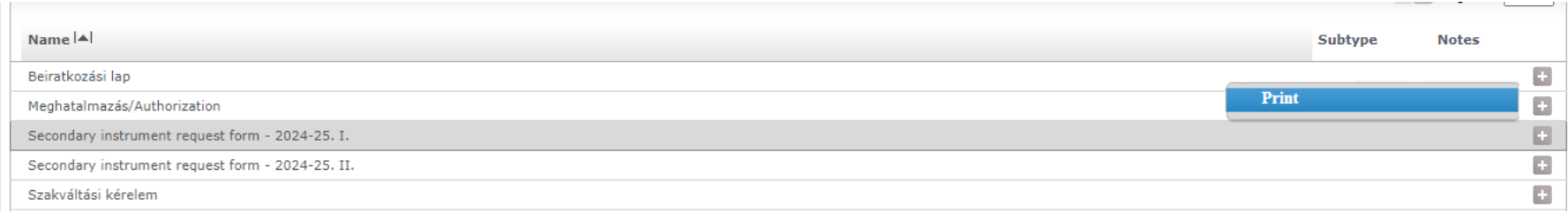

### **Step 4:** Click on the '+' sign.

**Step 5:** Press print to download your personal secondary instrument form.

**Step 6:** You'll find the form in your Download folder under the name 'Nyomtatvány'.

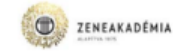

#### Secondary instrument request form

#### 2024-25.I.

only for classical instrumental main subjects, baroque main subjects and classical singing main subjects (one class, 60 minutes per week)

#### Submission deadline: 13 September 2024

(in person: Zoltán Borzi, Ligeti 003)

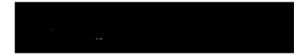

...subject

.teacher

I kindly ask you to register the subject for me in Neptun.

Permission is given for the subject to be taken:

head of sub-department

teacher of the subject

Information:

- piano main subject is only allowed for harpsichord main subject students - in case of a main subject that includes piano accompaniment, there is no piano accompaniment in ase of secondary instrument - secondary piano (for non-pianists) is not available with this form - secondary instrument is only available if the teacher of the subject is a main subject teacher and has capacity regarding the number of lessons (in certain cases the Vice-President of Éducation may decide). except for baroque secondary instruments - teachers agreeing to secondary instrument lessons above their number of allowed lessons will not be compensated - no compulsory exam - church music-organ students may not apply for organ as secondary instrument - the vice president of education at the Liszt Academy may overrule and reject insufficient requests

#### Request forms submitted after subject registration period will be rejected.

2024.06.27

1/1 Page 1

Neptun Egységes Taulmányi Rendszer